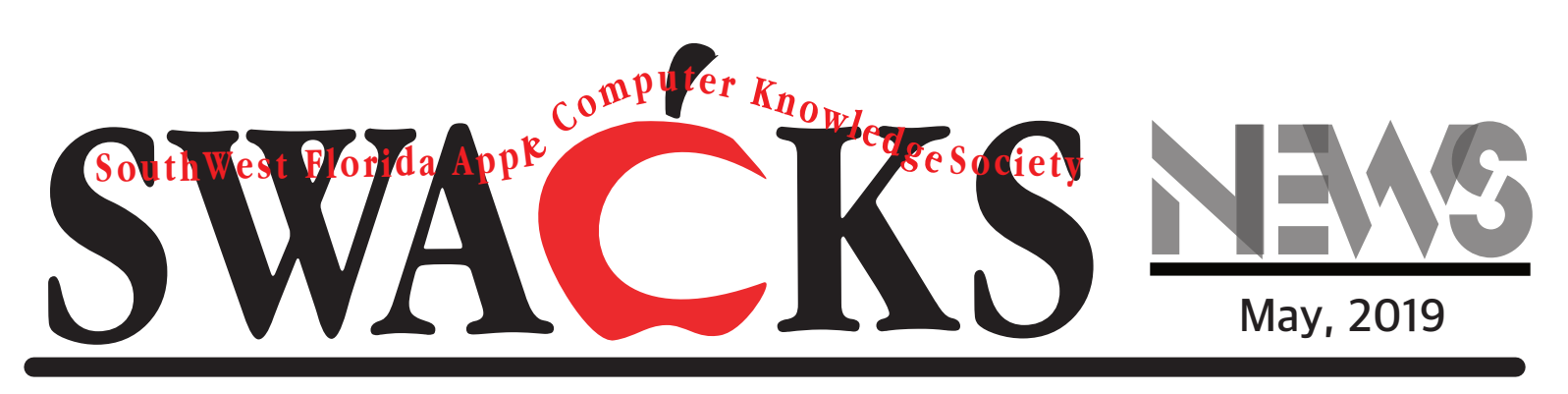

# **NEXT MEETING: May 20, 1 to 3 At the Collaboratory, Jackson Street, Ft. Myers For more information contact: swacks2019@gmail.com or 2j4macstuff@gmail.com**

# **iPhone Other storage: What is it and how do you delete it?** Courtesty MacWorld

**That significant Other filling up all your iPhone storage? Here's what you can do about it.**

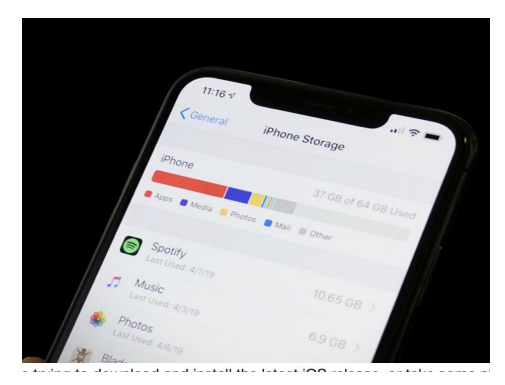

You're trying to download and install the latest iOS release, or take some photos, or download that cool app your friend told you about, and your iPhone says the storage is full.

You've already deleted every app you don't think you need, and there's still not enough space. So you look at your iPhone storage in Settings page and, sure enough, your iPhone's storage is full. Worst of all, <sup>a</sup> huge chunk of it is just categorized as Other. What's that supposed to mean? How do you get rid of it?

The Other storage is mysterious and confusing, and there's no one answer that works for everyone, but hopefully this guide will help you deal with this problem.

#### **Viewing your iPhone storage**

To see how much storage all your apps and data are taking up on your iPhone's storage, open the Settings app, select General, then iPhone Storage. At the top of the screen, you'll see <sup>a</sup> bar graph showing your total iPhone storage and which types of data are filling it up. Beneath that you'll find <sup>a</sup> list of applications on your phone and how much room they take up, both for the app itself and its stored data.

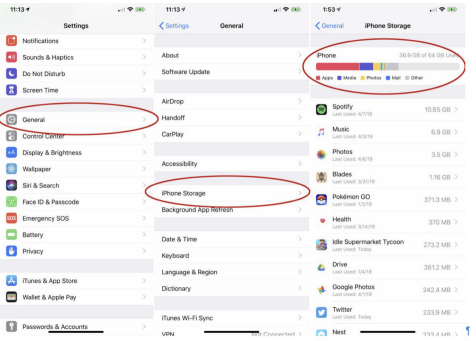

You'll find your iPhone storage details <sup>a</sup> few layers deep in the Settings app.

It may take several seconds for your iPhone to show the graph, as it takes time to scan and analyze its storage. Even after the chart first appears, you'll want to wait several seconds more for it to stabilize, as the values and app list can change while your phone completes its analysis.

#### **What is Other, anyway?**

Your iPhone Storage menu will show familiar categories like Apps, Media, Photos, and Mail, but also an Other category that is sometimes quite large. It's common for Other to span several gigabytes, and but if it's way over 10GB, it has grown out of control.

The Other category is big and varied, because it's <sup>a</sup> real catch-all category. It's comprised of system files, caches, Siri, logs, updates, and so much more. One of the biggest culprits for Other growing out of hand is streaming lots of music and video. When you download video or music from the iTunes store, TV app, or Music app, it's indexed as Media. But streams have caches used to ensure smooth playback, and those are categorized as Other. Safari's caches can start to grow pretty large, too. And if you send tons of texts with images or video, that can start to fill up <sup>a</sup> lot of space.

Your iPhone is supposed to manage these caches to keep your storage from becoming completely full, but it doesn't always do <sup>a</sup> great job.

#### **How to reduce the size of Other data**

You can't get rid of Other entirely, but you can usually reduce its size. First, let's try clearing your Safari caches. Open Settings <sup>&</sup>gt; Safari and choose Clear History and Website

Data. If you have a lot of Safari tabs open on your iPhone, you might want to close most of them, too.

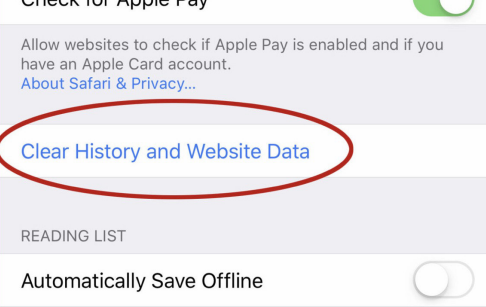

Automatically cave all Peading List items from iCloud for

Clearing your Safari data might reduce the size of Other. You might also want to change Messages to save fewer old messages. Open Settings, then Messages, and scroll down to the Message History setting. By default, Keep Messages is set to Forever, but you may want to change it to 1 Year or even 30 Days to reduce the data that the Messages app caches.

If you're a heavy texter, your Messages app might be filling up your storage with a lot of data. Finally, go back to iPhone Storage and look at the apps list. Most of the apps store data that is categorized as Apps, but some will keep caches that are categorized as Other. If, say, the Podcasts app is

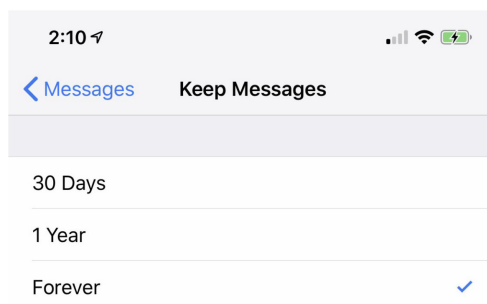

taking up a couple gigabytes of space, it's likely mostly cached data. Deleting the app and redownloding it might put a dent in the Other category.

#### **The nuclear option: Backup and Reset with iTunes**

You can go through your iPhone trying to delete every little cache that could grow the size of Other storage, but if you really want to make it as small as possible, you need to back up your phone and reset it. This can take a little while.

The best way to do this is to use iTunes on your Mac or PC.

Connect your iPhone to your computer and launch iTunes. You may be prompted to allow access on your iPhone and required to enter your passcode, which you should do.

Select your iPhone by clicking the

little phone icon in the upper left, and under Backups, choose This Computer. Checking Encrypt local backup is a good idea, so your account passwords and Health data

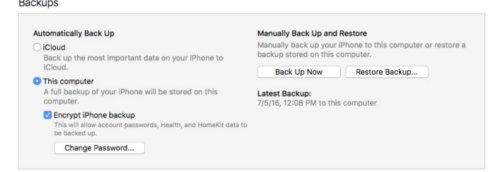

gets backed up, too. Just choose a password you won't forget. Click the button to Back up now.

#### **Create an encrypted backup to make the restore process as painless as possible.**

When the backup is done, disconnect your iPhone and head to Settings > General > Reset and choose Erase All Content and Settings. This will return your iPhone to an out-of-the-box state. When it restarts and it's in the initial setup process, re-connect it to your computer with iTunes open, and follow the instructions on screen to restore your device. This is the longest and most involved way to reduce the size of Other storage, but it's also the best; there's just no way to get it any smaller than it will be after a fresh reset and restore.

# **How to schedule emails in the Gmail app on iPhone and iPad courtesy Sandy Rittenhouse**

Gmail has introduced email scheduling which lets you create your emails and send them on a specific date and time. This is handy for setting up messages you know you want to send, but don't need to until later. Maybe a family member's birthday is coming up and you want to schedule that Happy Birthday message, so you don't forget. There are many reasons why you might want to schedule emails in the future.

## **Schedule emails in Gmail**

Open the **Gmail app** (will not work using Apple Mailmust use Gmail App) on your iPhone or iPad and then follow these simple steps to schedule your message.

**1)** Compose your email as you normally would with the recipient, subject, and message.

**2)** Tap the More (three-dot icon) button on the top right.

**3)** Select Schedule send.

**4)** In the box that opens, choose when you would like to send the email. You can pick from preset options

like this afternoon or tomorrow morning or pick a custom date and time. Choosing a preset will schedule the email with a tap, but if you pick a custom date and time, you'll need to tap Save to schedule it.

## **Check or cancel your scheduled emails**

You can also go in and review your scheduled emails and cancel them if needed.

**1)** Tap the button on the top left to open the side menu.

**2)** Select Scheduled. You'll see a number next to it with how many emails you have scheduled.

**3)** Choose an email to read it or see when it's scheduled to send. And if you want to remove it from the schedule tap Cancel send. If you cancel sending it, the email will be moved to your Drafts folder.

#### Wrapping it up

If you don't see this feature in the Gmail app on your iPhone or iPad, just be patient because it seems to be rolling out slowly.